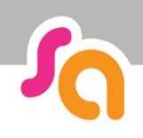

### How to book a Repeat Session

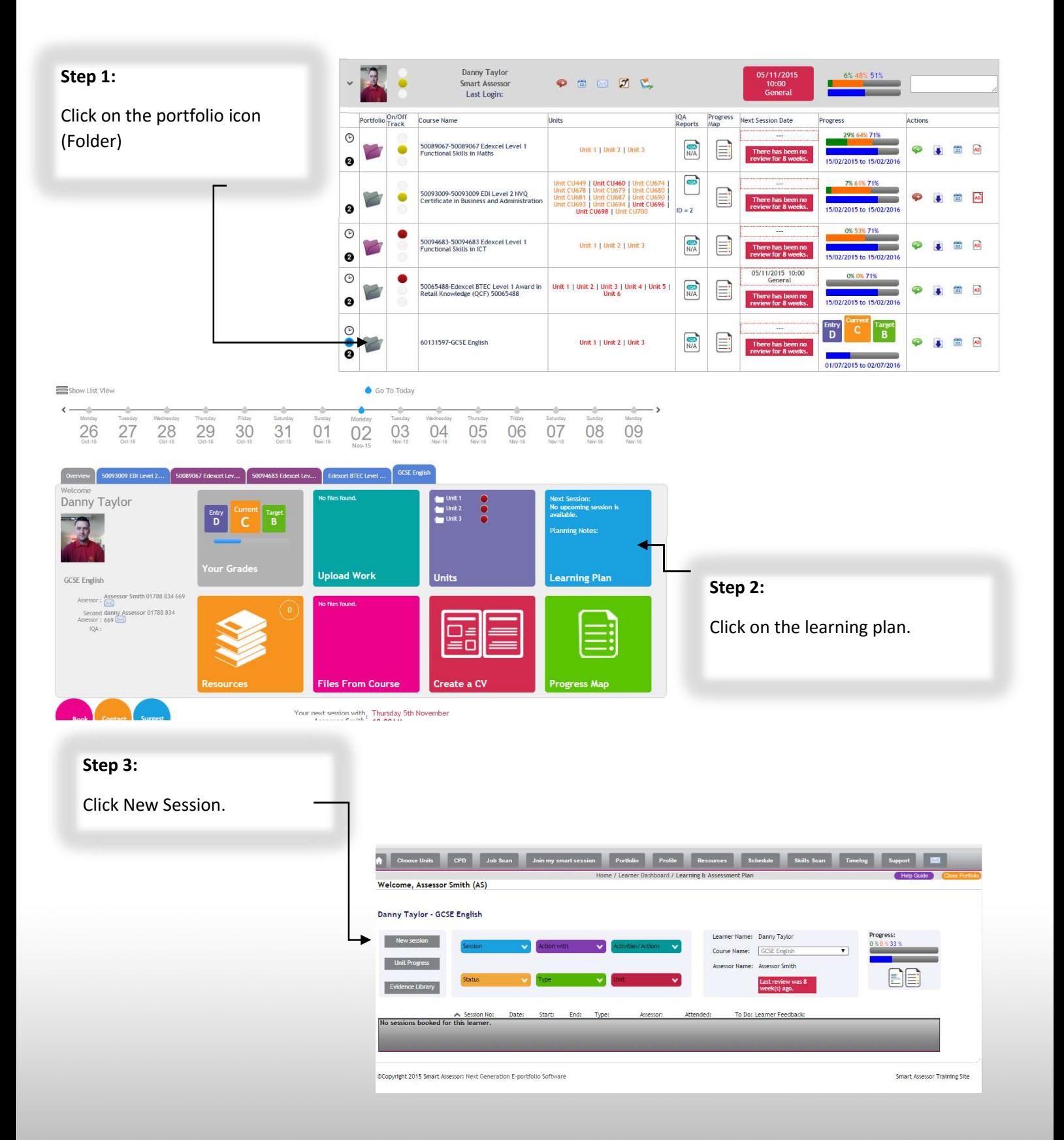

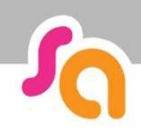

## **SMART ASSESSOR USER GUIDE**

#### **Book a new session**

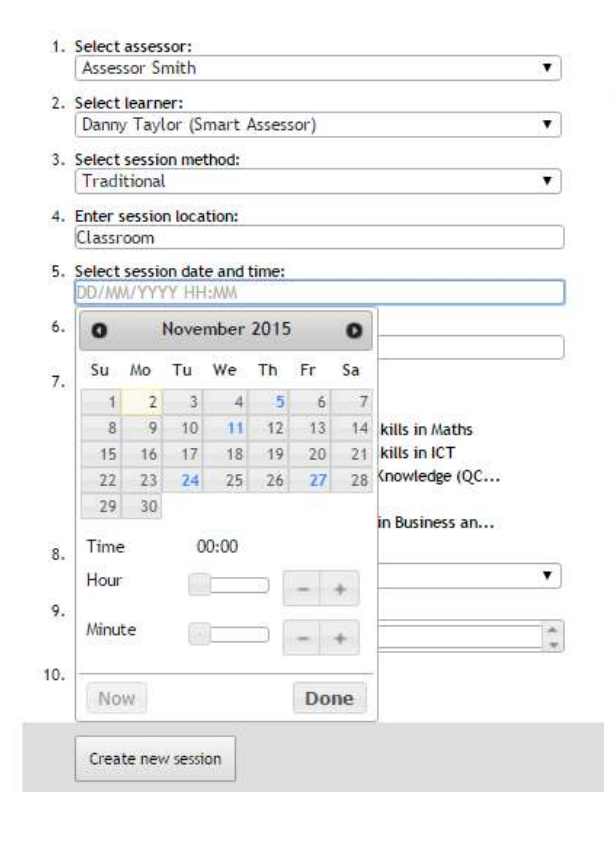

#### Step 4:

Fill out the relevant information. Parts  $1 - 8$ .

### Step 5:

Part 10 - Repeat Session to enable this session to repeat.

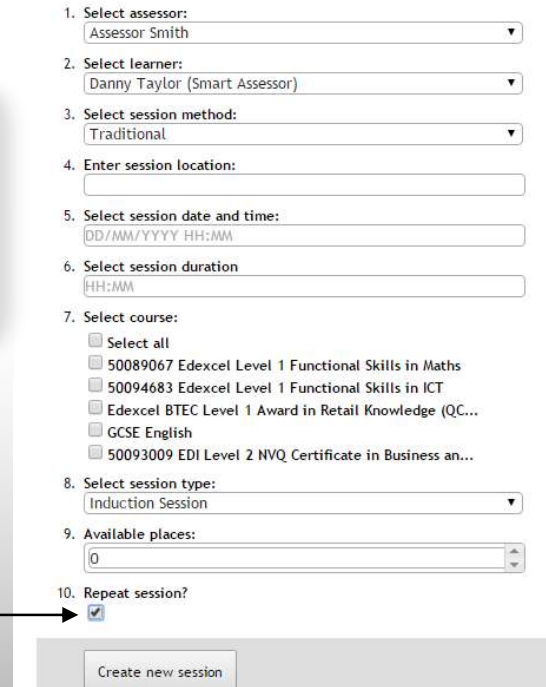

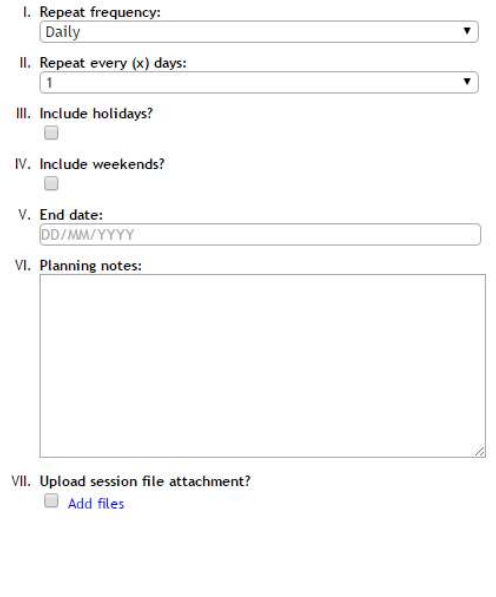

# **SMART ASSESSOR USER GUIDE**

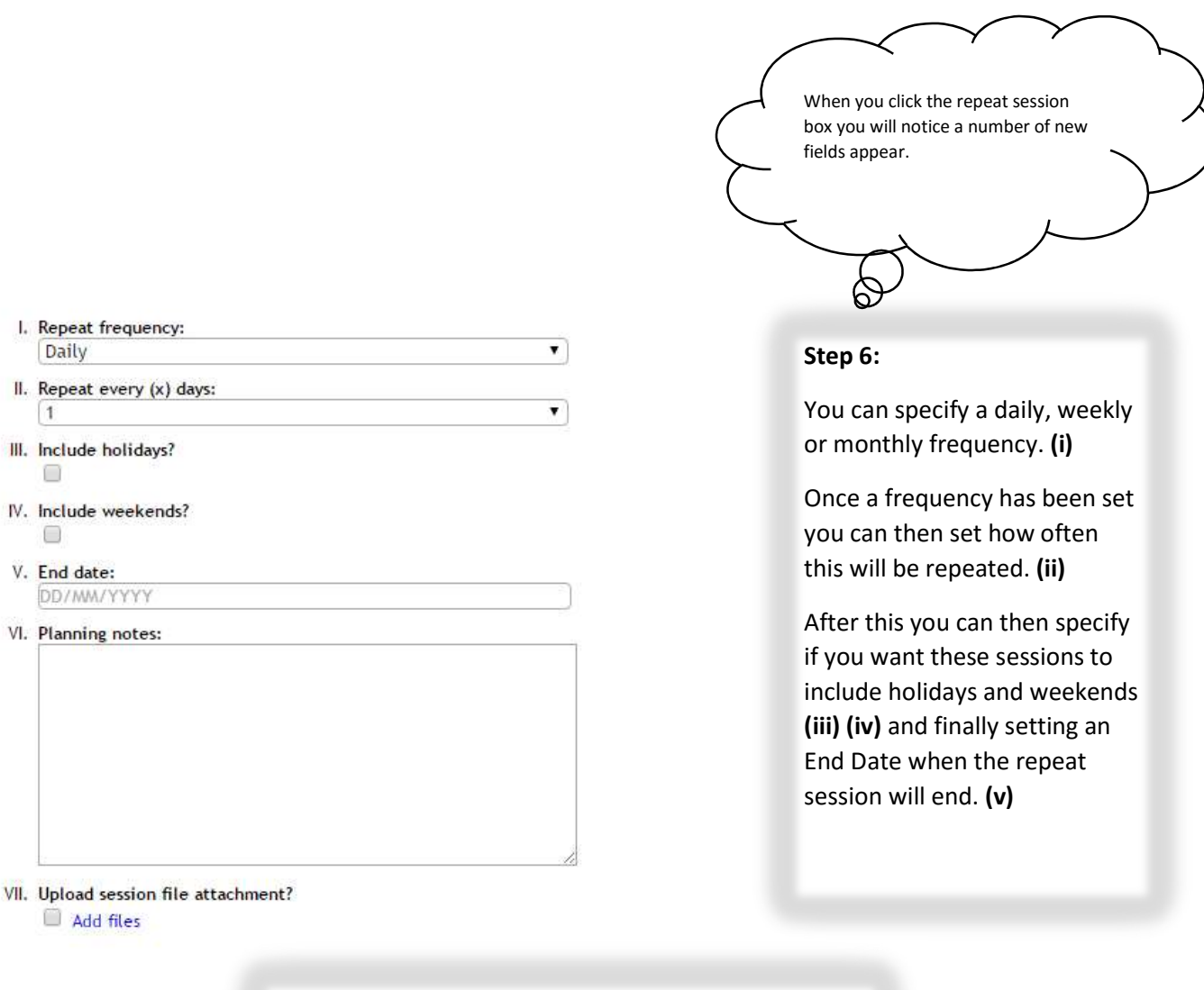

Example: Frequency = Weekly, Repeat every = 8.

Daily

 $\sqrt{1}$ 

 $\Box$ 

 $\Box$ 

This will schedule a session every 8 weeks up until the specified end date.

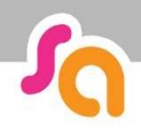

## **SMART ASSESSOR USER GUIDE**

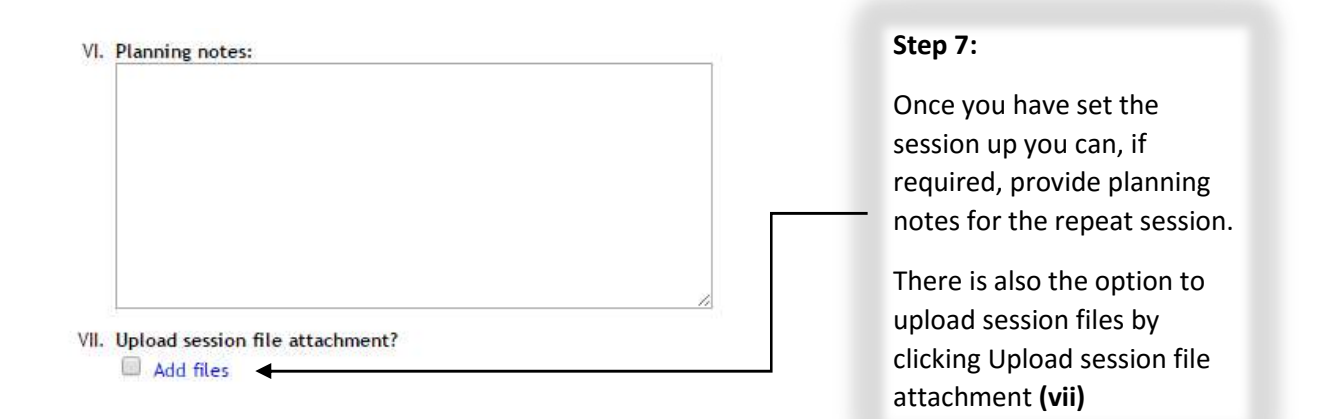

#### Additional:

If you wish to add files to these repeat sessions you first need to browse to the file in question by pressing the choose file button.

Once the file has been selected you need to nominate the file type (ILP Review etc..) You can then specify if this file is to be allocated to the first session created or all sessions.

Danny Taylor - 50089067 Edexcel Level 1 Functional Skills in Maths

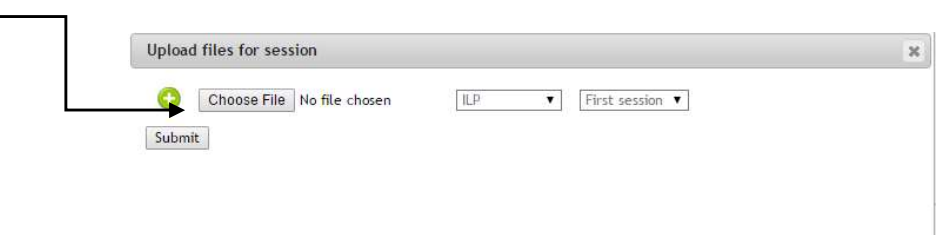

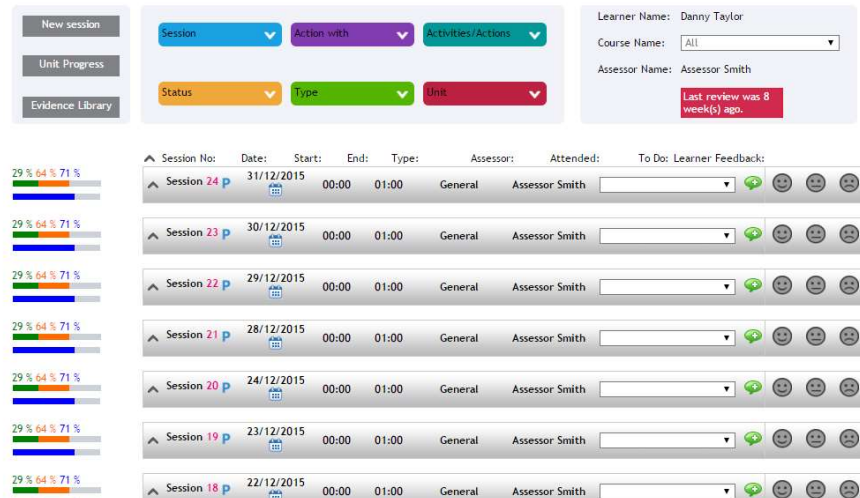

Once the session has been created you will then go back to the learning plan with the repeat sessions present.

The planned repeat sessions can be identified by the blue

P next to the session

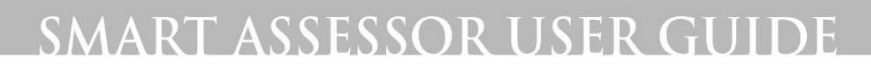

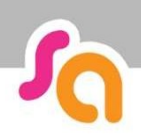

WWW.SMARTASSESSOR.COM